## **UMass Plan Change Page**

This page is where users will now **change** the student's major, secondary major, minor, and Sub-plan. The *Program/Plan page* will be to view history of student's program/plan information.

1) Navigate to *Main Menu > Academic Records > Career & Program Information > UMass Plan Change*. Enter student information or use look up.

Once in the student's record, the first section is a summary of information and you can also view the *Attributes* by clicking "View Attributes":

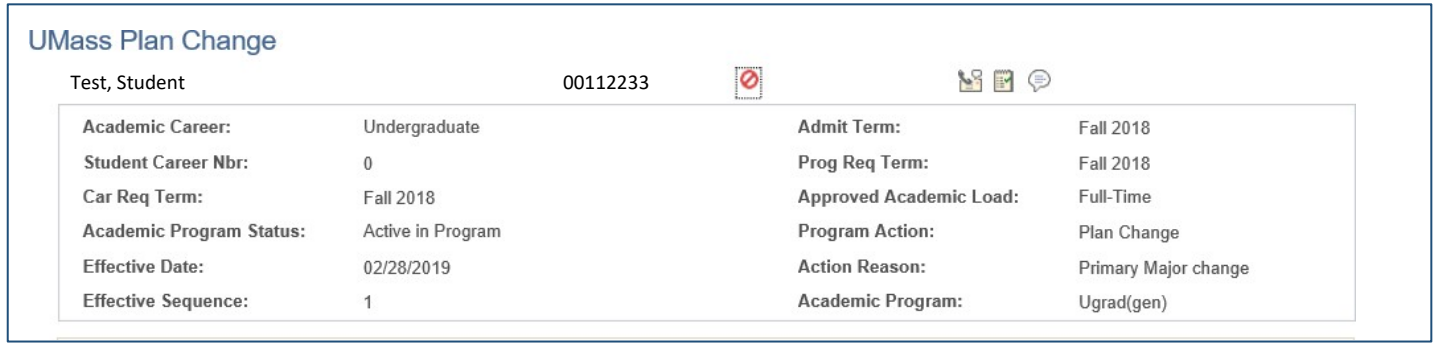

**View Attributes** 

The next section is the student's **Primary Major** information. Here you can:

- Change the primary major
- Add a Sub-plan
- Move to Secondary Major
- Change/delete a Sub-plan if a student currently has one

## Major

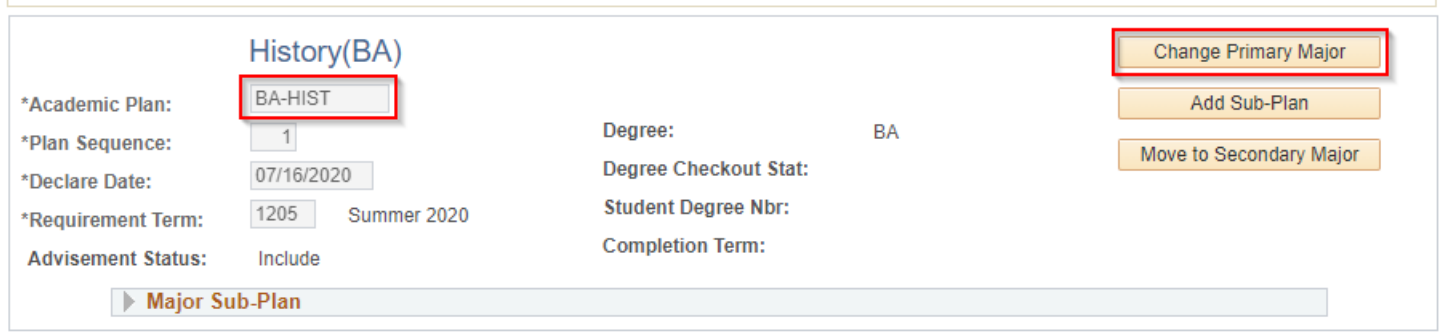

2) To *Change the student's major*, click "Change Primary Major". You can then look up new plan or highlight the current plan and type in the new plan code. If the student had a Sub-plan attached to the old Primary Major, this also deletes the Sub-plan. **Click Save.**

## **FYI's applicable to Primary and Secondary Majors:**

- Your security will drive what plan(s) you can see.
- Be aware of the requirement term, which will default to the current term. If it is after the start of the semester, change the declare date to the first day of classes.
- If you are updating a major for a graduating Senior and it is their last semester, make sure the declare date is prior to the start of their last term.

3) To *Add or Delete the student's Sub-plan*, click "Add Sub-Plan" if student does not have one **OR** "Delete Subplan" if the student does have one. **Click Save.**

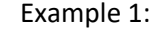

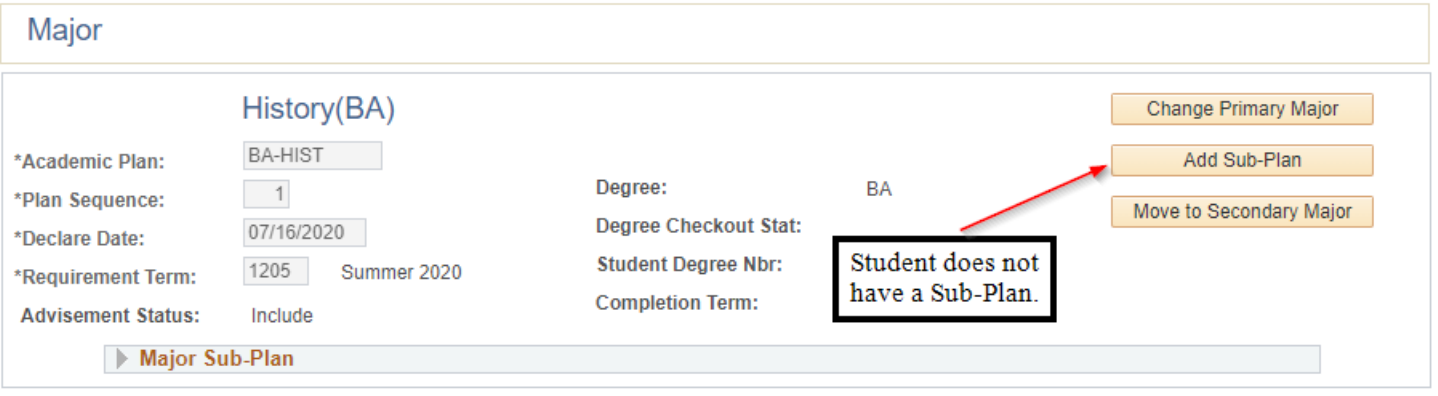

4) To *Change the student's Sub-plan*, click "Change Sub-Plan". You can then look up new plan or highlight the current plan and type in the new plan code. **Click Save.**

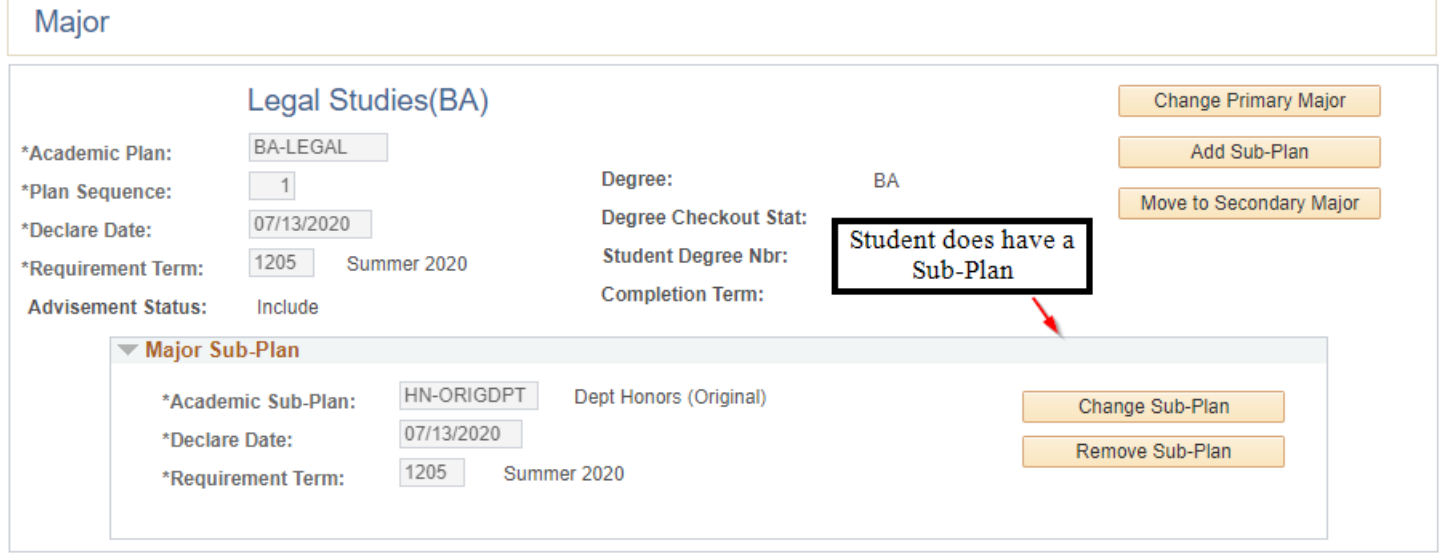

5) To *Move to Secondary Major*, click "Move to Secondary Major". You can then look up new plan or type in the new plan code. If the student had a Sub-plan attached to the old Primary Major, this will move the sub-plan along with old Primary Major. **Click Save.**

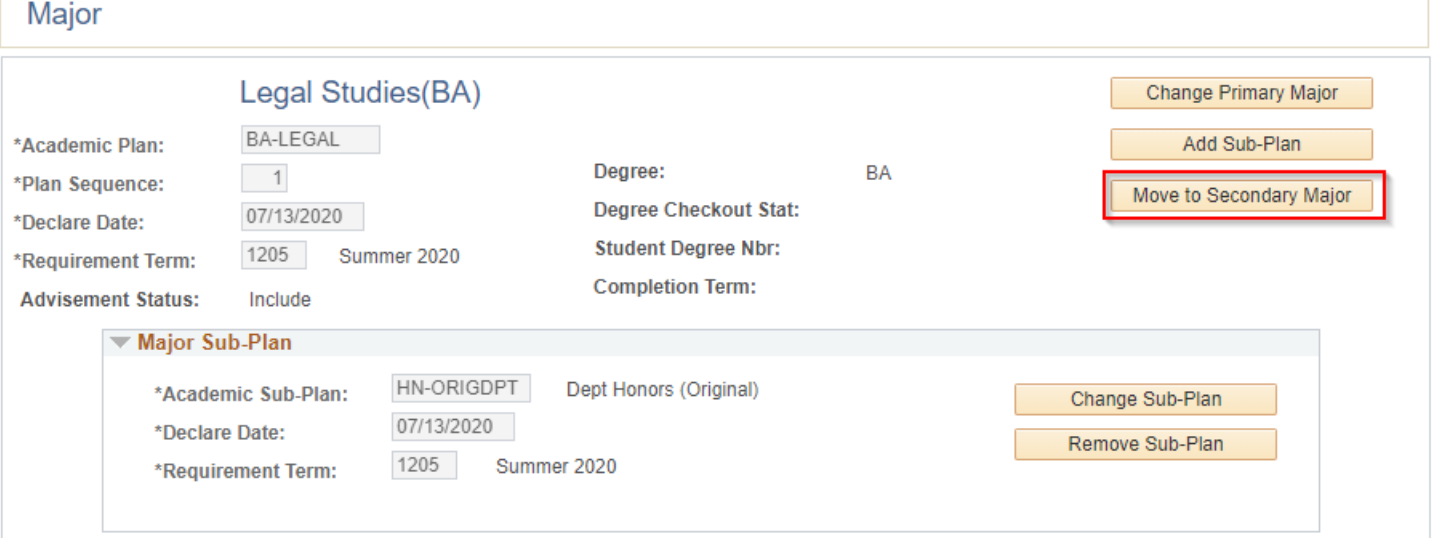

## *FYI: This is the example of your Old Primary Major that got moved to Secondary Major along with its Sub-Plan.*

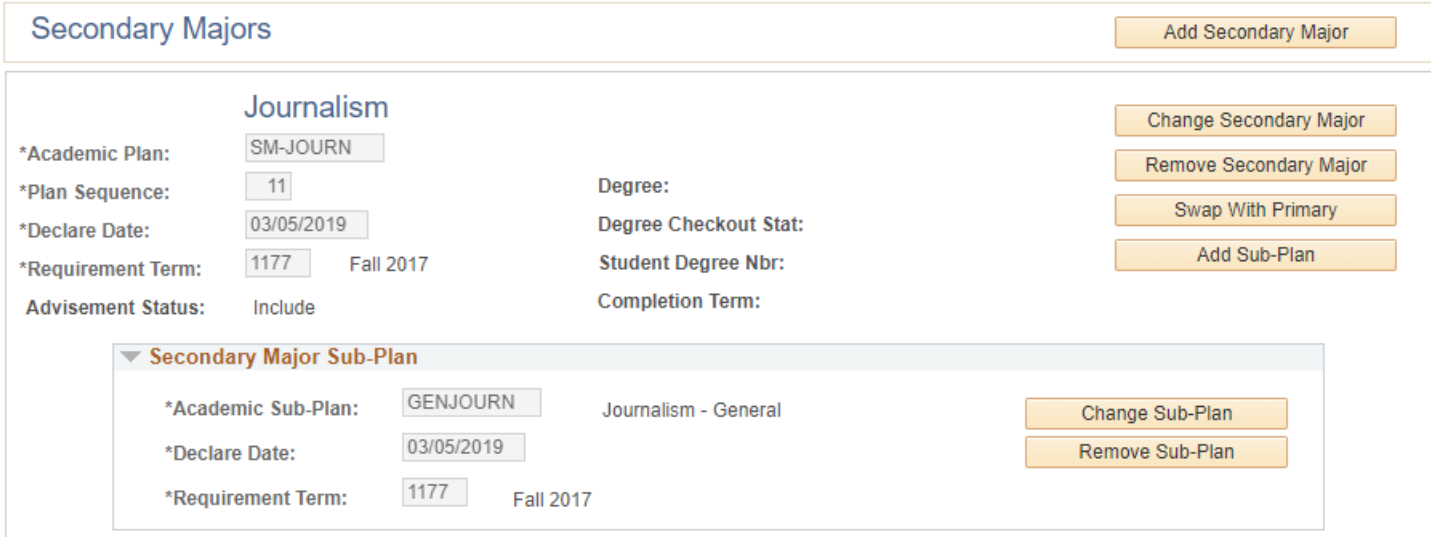

The next section is the student's **Secondary Major**. Here you can:

- Add a Secondary major
- Change the Secondary major
- Remove the Secondary major
- Swap the Secondary major with the Primary major
- Add or delete a Sub-plan to the Second major
- Change a Sub-plan if a student currently has one

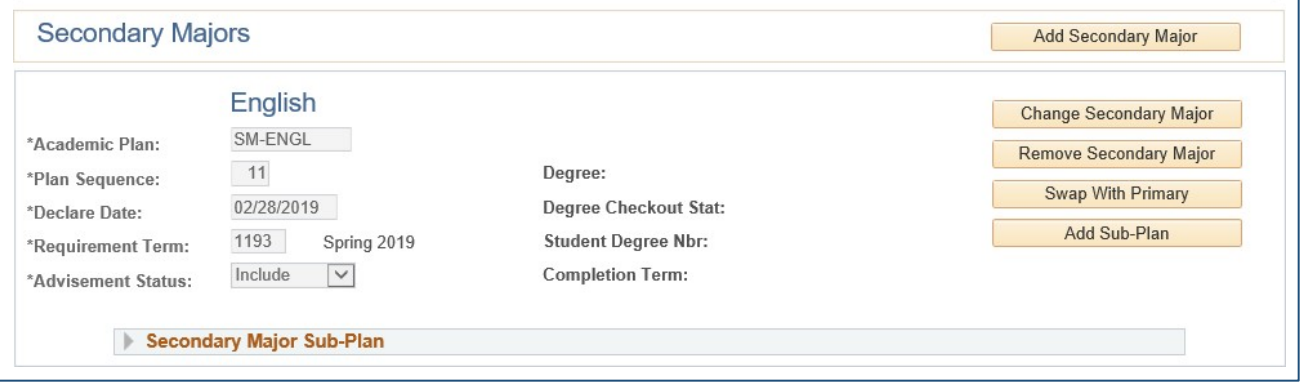

- 6) To *Add or Change a Secondary Major*, click "Add Secondary Major" **OR** "Change Secondary Major". You can then look up new plan or highlight the current plan and type in the new plan code. **Click Save.**
	- Please read the FYI's under Step 2.
- 7) To *Delete a Secondary Major*, click "Remove Secondary Major". If the student has a Sub-plan attached to the Secondary Major, this also deletes the Sub-plan. **Click Save.**
- 8) To **Swap the Secondary Major with the Primary Major**, click "Swap with Primary". **If your department has a BS and BA major**, you will be brought to a page to select the correct plan you want to be the Primary Major. **Click Save.**

The next section is the student's **Minors**. Here you can:

- Add a Minor
- Change the Minor
- Remove the Minor

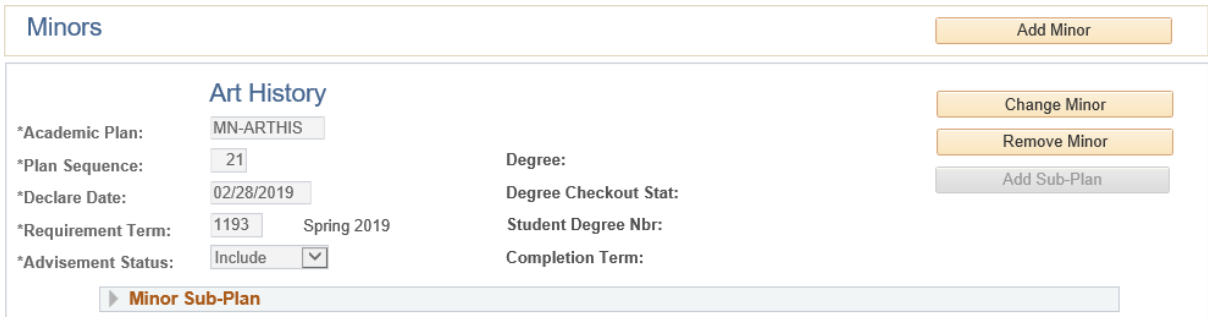

- 9) To *Add or Change a Minor*, click "Add Minor" **OR** "Change Minor". You can then look up new plan or highlight the current plan and type in the new plan code. **Click Save.**
- 10) To *Delete a Minor*, click "Remove Minor". **Click Save.**

The next section is the student's **Honors & Certificates information**. Access to these sections are very limited. If it is grayed out, you do not have access to them.

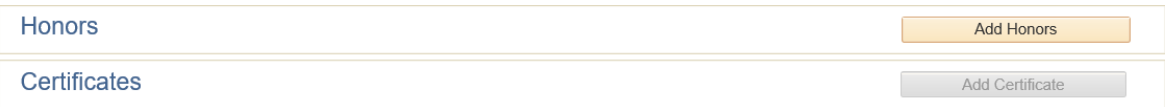

At the end of the page you will find a link to the **UMass Advisor Assignment page**. It is Best Practice to add the student's advisor when you change their plan.

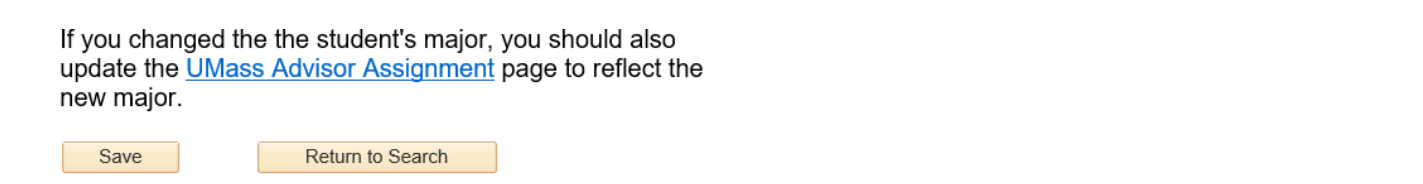

We will eventually **make the Program/Plan page view only** but you will still be able to see historical

data. For technical questions[, contact ursystems@regis](mailto:ursystems@registrar.umass.edu)trar.umass.edu